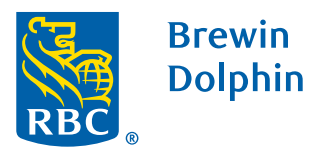

# Your guide to BDClientView

*(User Guide for Investors Only)*

## **Contents**

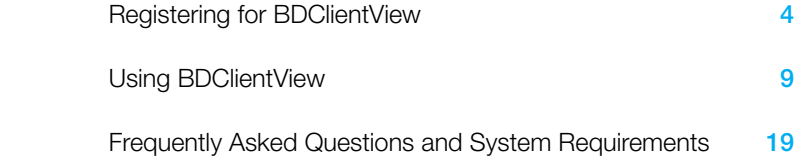

# Registering for BDClientView

### Step 1

Type the following link into your browser address bar: <https://brewindolphinireland.pershingnexusinvestor.com>

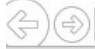

https://brewindolphinireland.pershingnexusinvestor.com

### Step 2

Click on Register Now button.

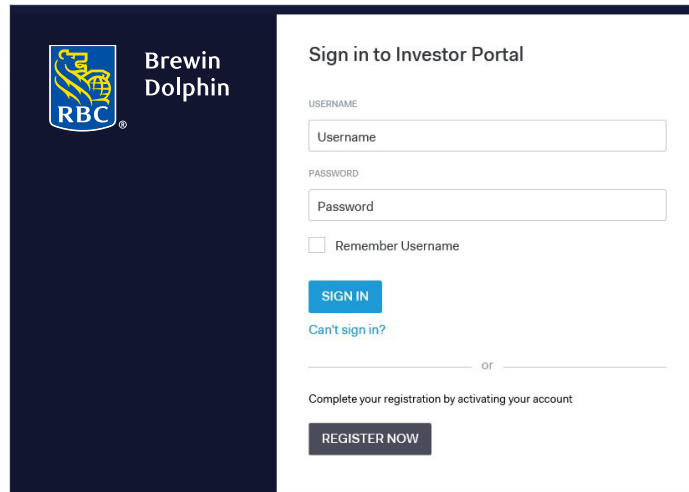

Enter your email address then click the Register button. If successful you will see the screen below.

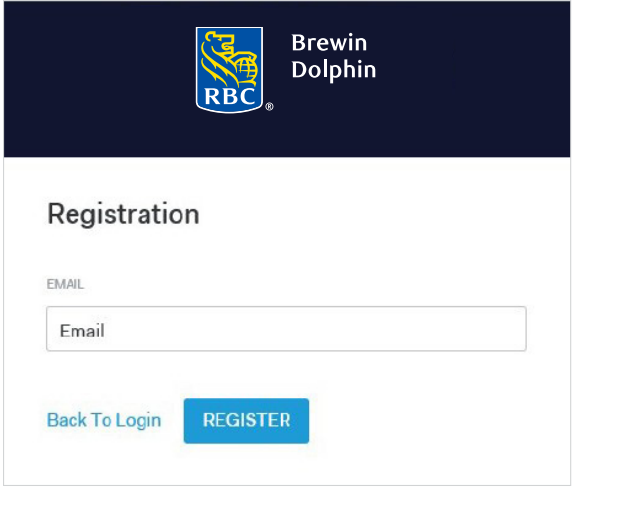

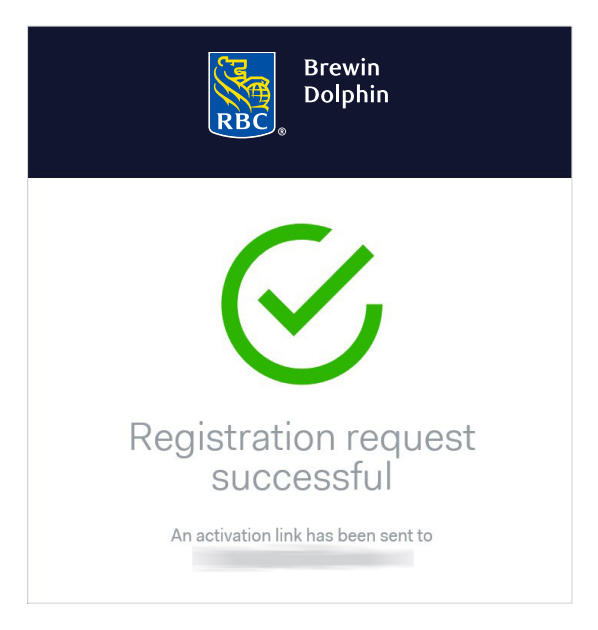

An email will be sent to you (almost immediately). It will come from brewin ie.

Within the email there will be a link to activate your account – click on the link. The email will also include details of your username.

This activation email will expire after 60 minutes and if it does, please re-register.

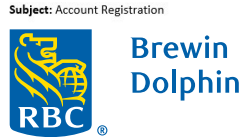

Dear Party States

Your account has been registered successfully and you have been assigned the following username:

Click here to activate your account.

If the above link does not work, cut and paste the address shown below into a browser such as Google Chrome or Safari:

https://brewindolphinireland-uat.pershingnexusinvestor.com/Investorportal/#/account/registerconfirmation?activationtoken=LFgC4sS6a7hTXofDYTbV0iRHe90IfWXSMJI988C%2bGlc%3d

Please keep this email in a safe place as you may need to quote your username to our Support Teams.

\* You are receiving this email because your requested registration and access to the Investor Portal. If you did not request registration, please notify your investment manager/adviser.

You will then be asked to create and verify a password. Your password must include a combination of:

- At least 8 characters long (with a maximum of 15)
- One uppercase character must be used
- One lowercase character must be used
- At least one numeric character must be used
- At least one special character must be used
- $($ !" # \$ % & ' \* + , . / : ; < = > ? @ [ \ ] ^ \_ ` { | } ~ )
- It must not contain personal identifiable information

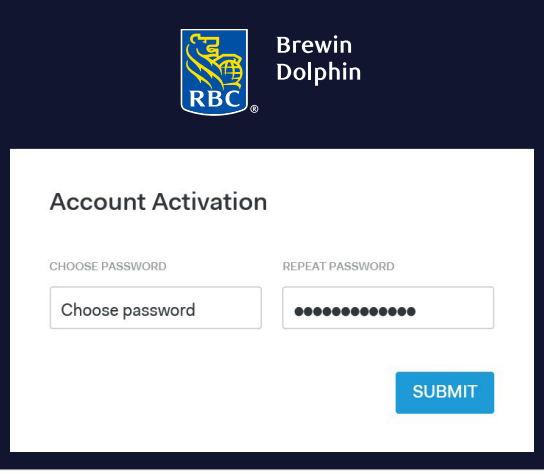

After entering your password you will see the screen below.

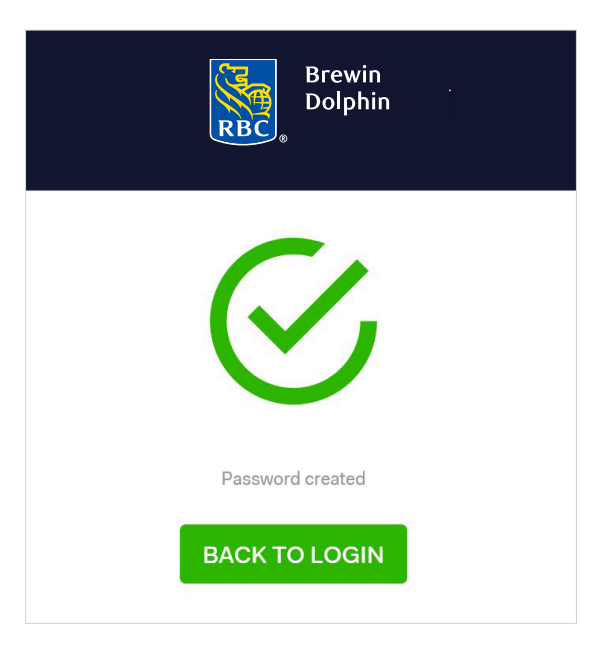

If your account has been activated correctly, you will be able to sign in to the BDClientView using your username and the password that you have just created.

Please note: these are the details that you will need to enter each time you sign in.

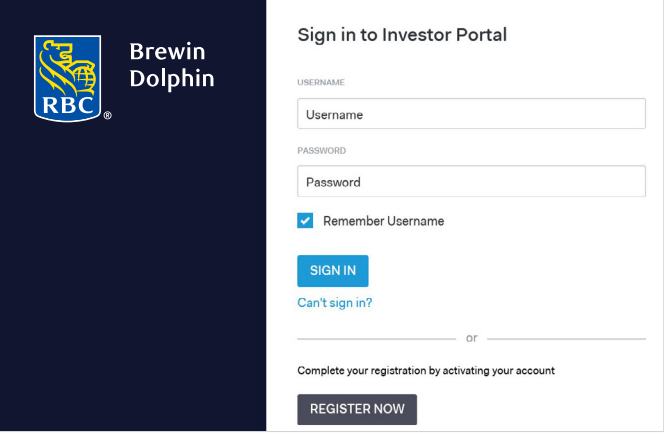

# Using BDClientView

#### Portfolio Selection

You will see this page if you have access to more than one portfolio. Click on the portfolio you would like to view first.

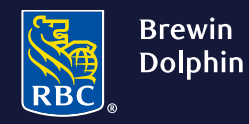

## **Investor Portal**

Choose your investment portfolio

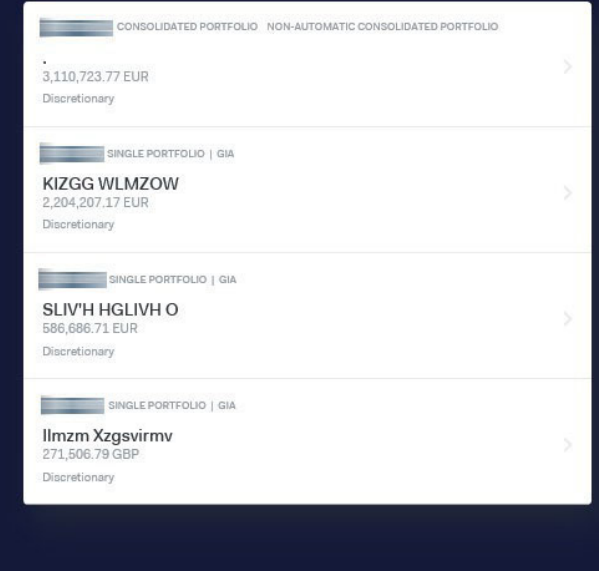

# Using BDClientView

#### My Dashboard

This screen provides a high level summary of the portfolio.

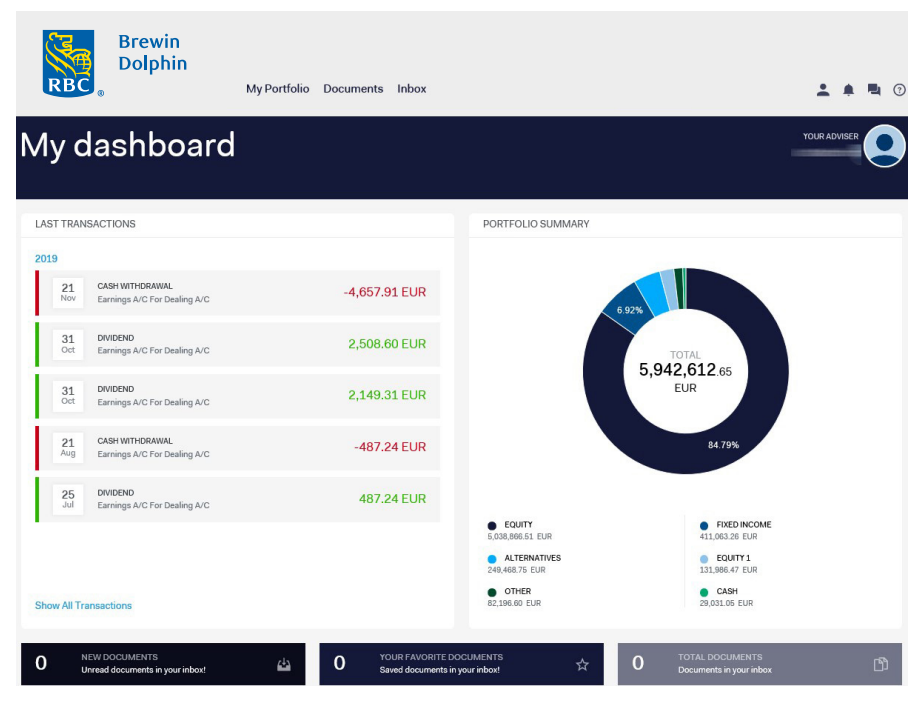

10 RBC Brewin Dolphin Your guide to BDClientView *(User Guide for Investors Only)*

### My Portfolio

This screen provides a high level summary of the portfolio.

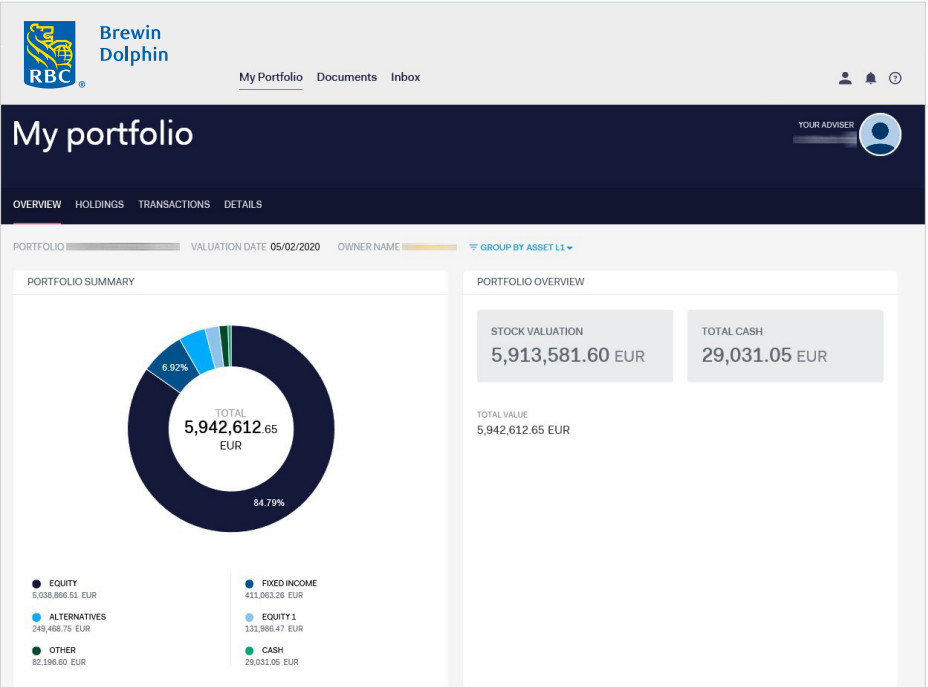

Click on the individual tabs to navigate to:

- My Portfolio screen or to
- View your **Documents**
- View your Inbox for messages

Click on the individual tabs to navigate to:

- Your Holdings
- Your Transactions
- Your Details

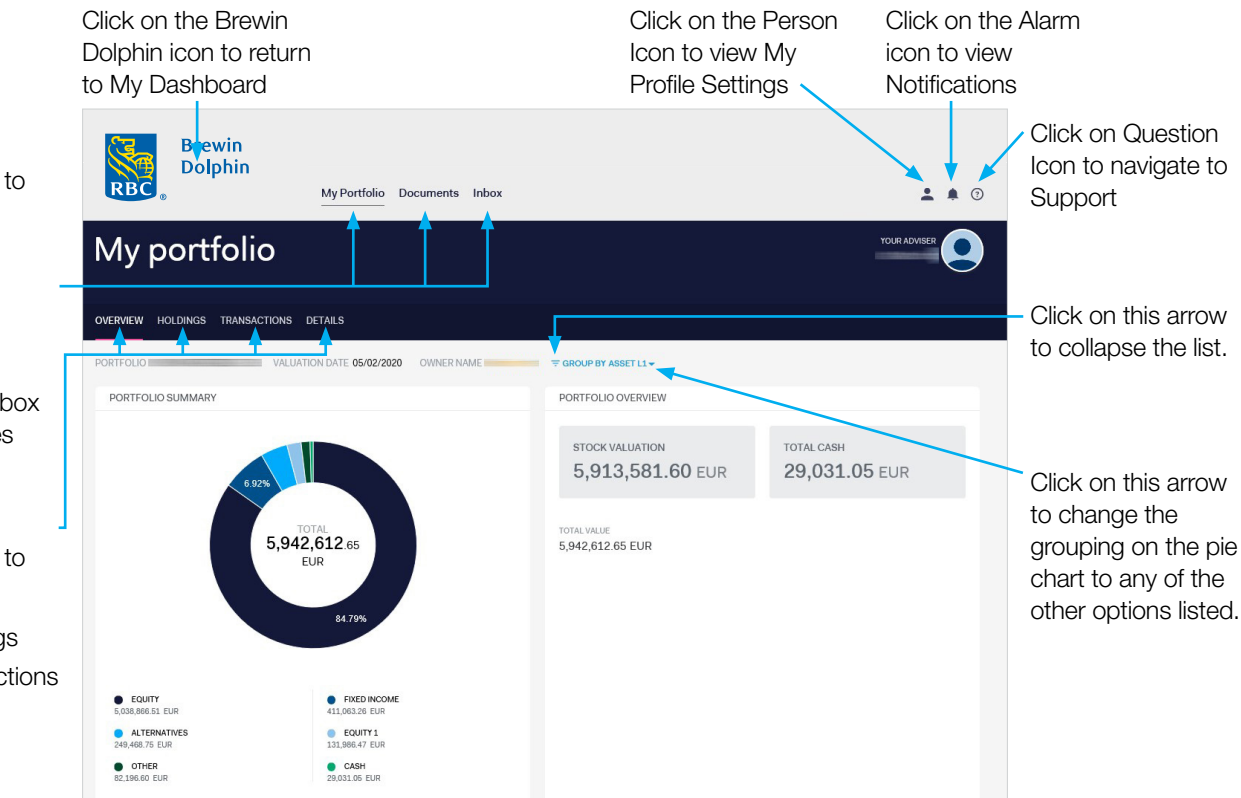

### Portfolio Holdings

On this page, you will find a list of all holdings within the portfolio, with prices as at the close of business of the previous working day.

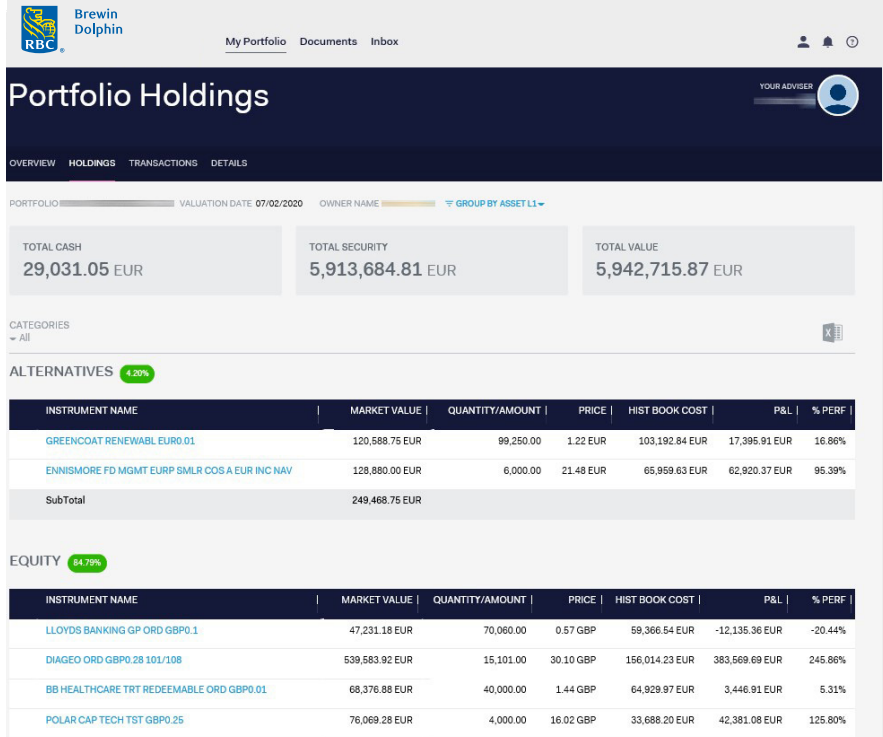

### Position Details

The Position Details page, accessed by clicking on an individual holding on the Holdings page, provides further information on the stock.

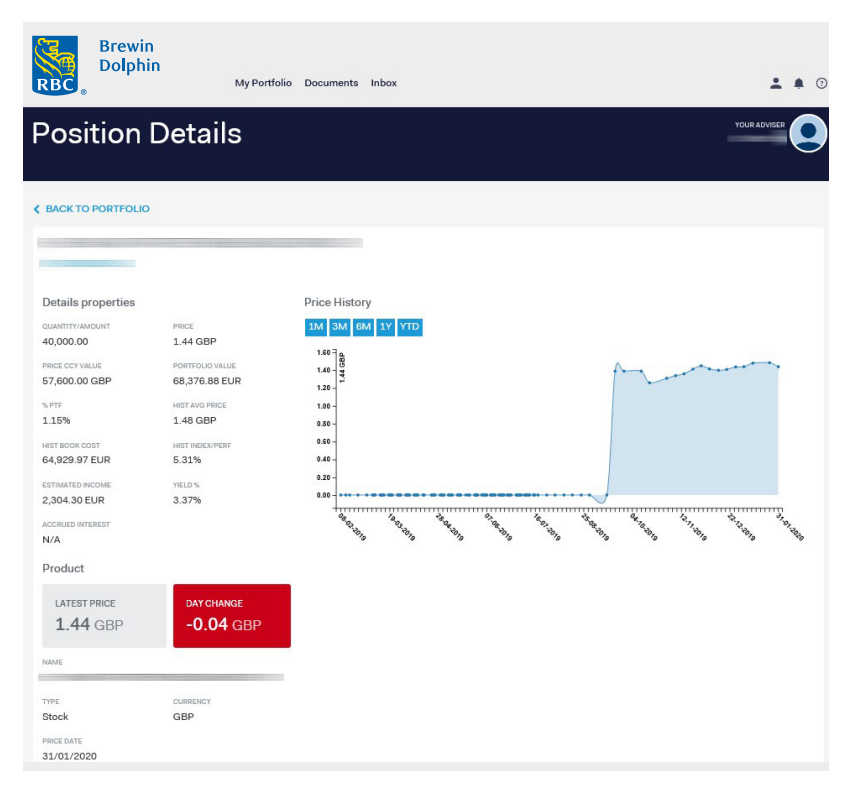

14 RBC Brewin Dolphin Your guide to BDClientView *(User Guide for Investors Only)*

#### Portfolio Transactions

This page provides a list of all transactions on the account, for time period selected.

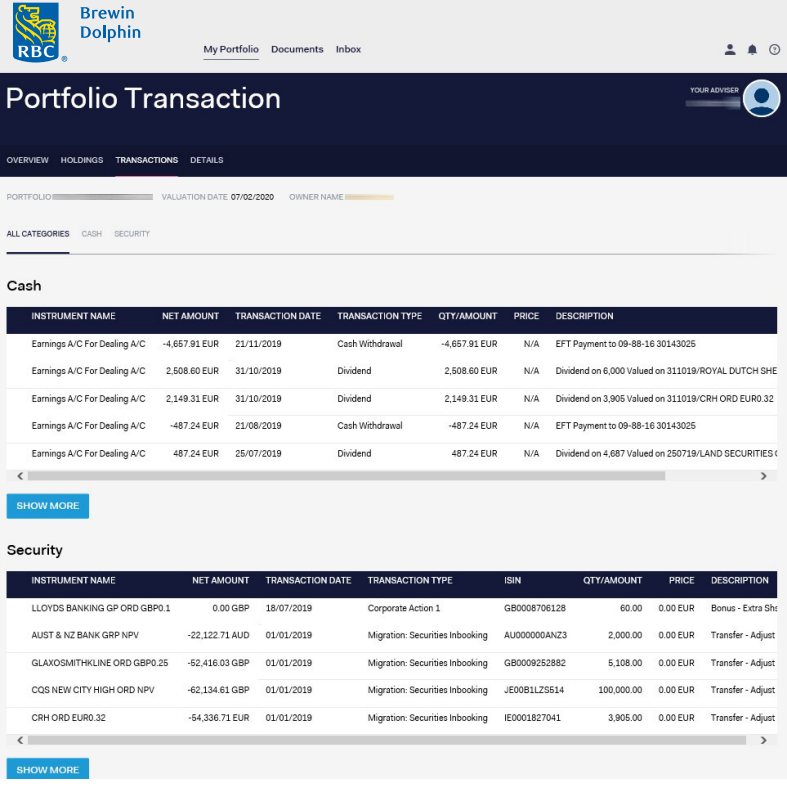

#### **Details**

This page provides details of the contact roles associated with your portfolio.

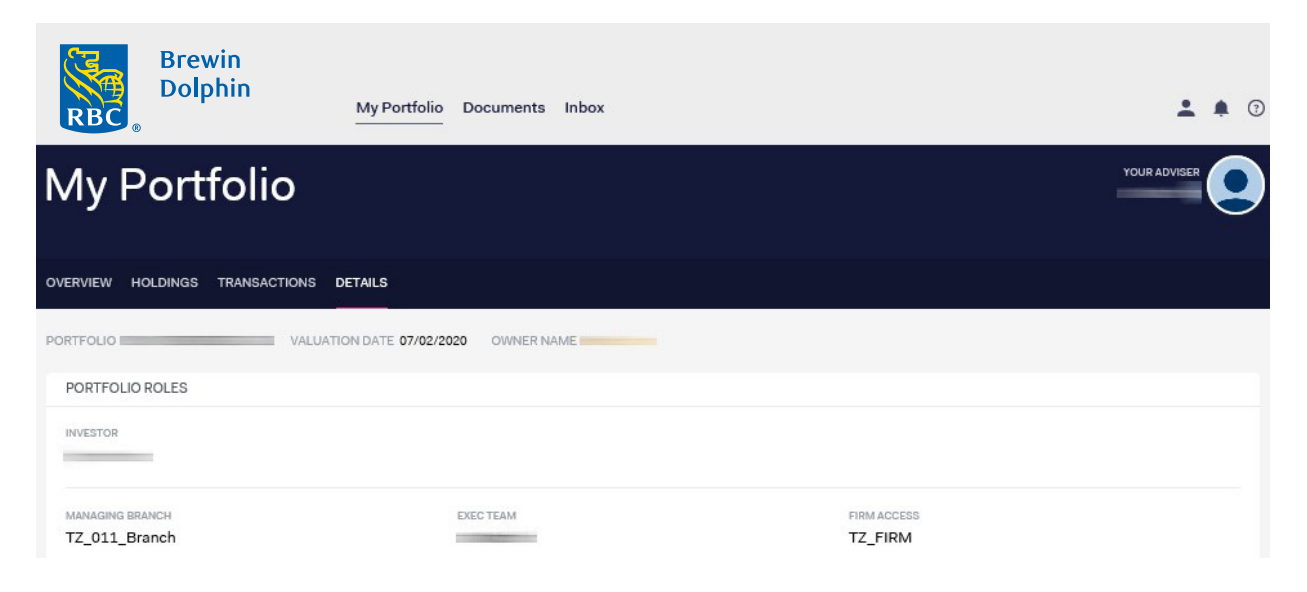

#### **Documents**

This page provides a list of all your documents uploaded onto the portal.

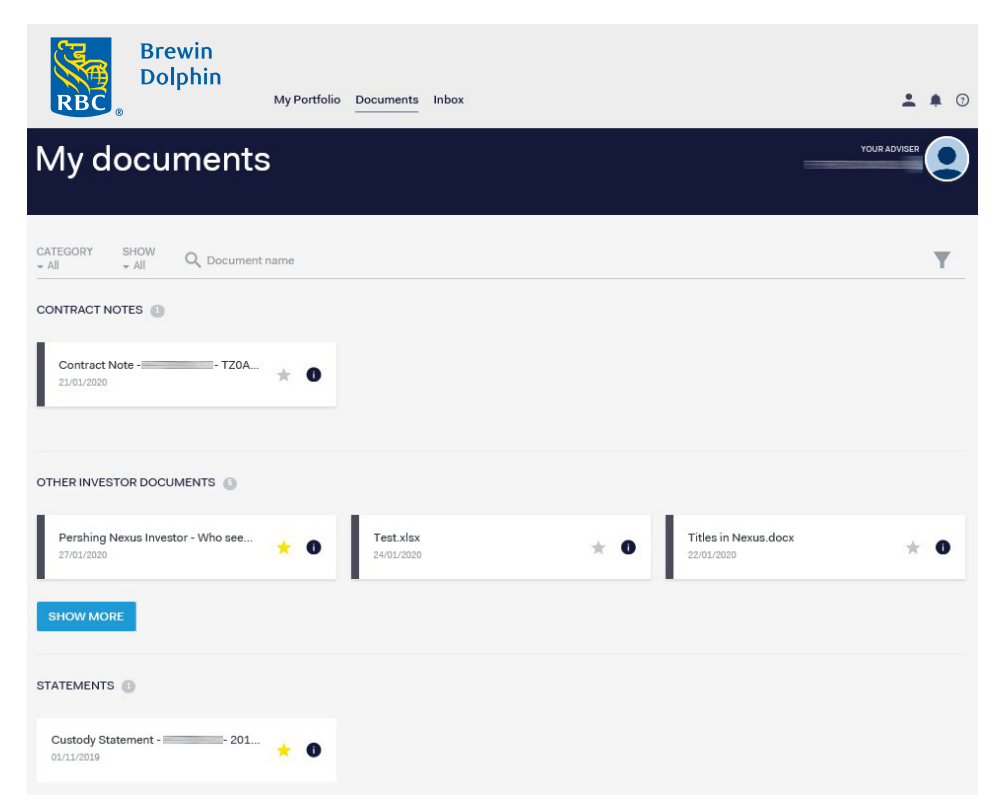

#### Inbox

This page provides a list of notifications for documents that have been loaded to the portal.

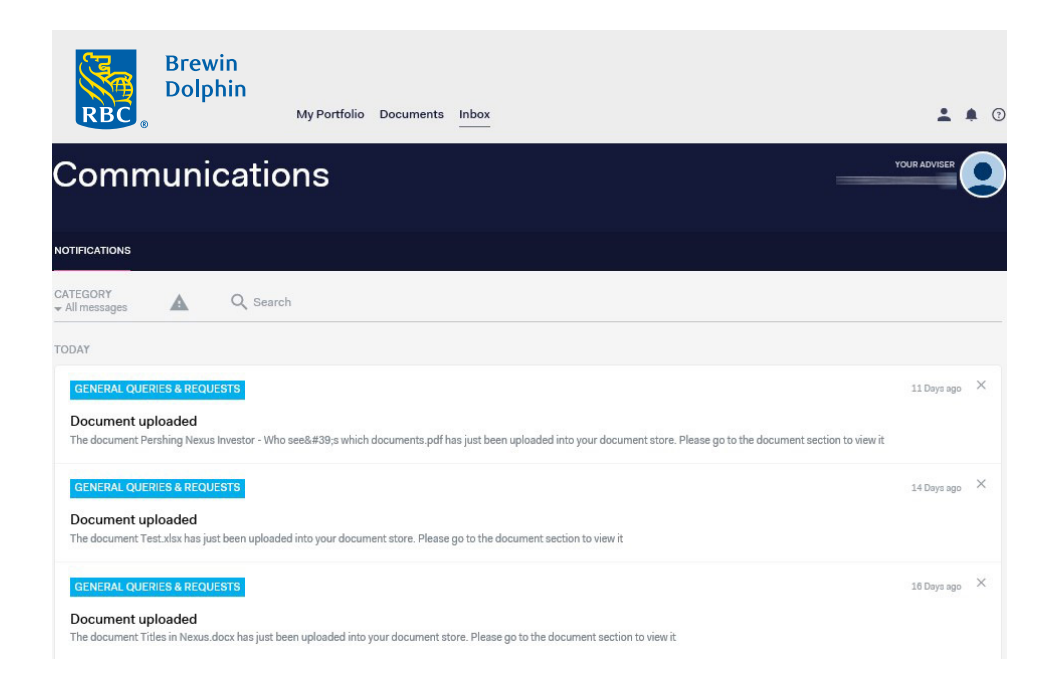

# Frequently Asked Questions and System Requirements

All details can also be found within BDClientView.

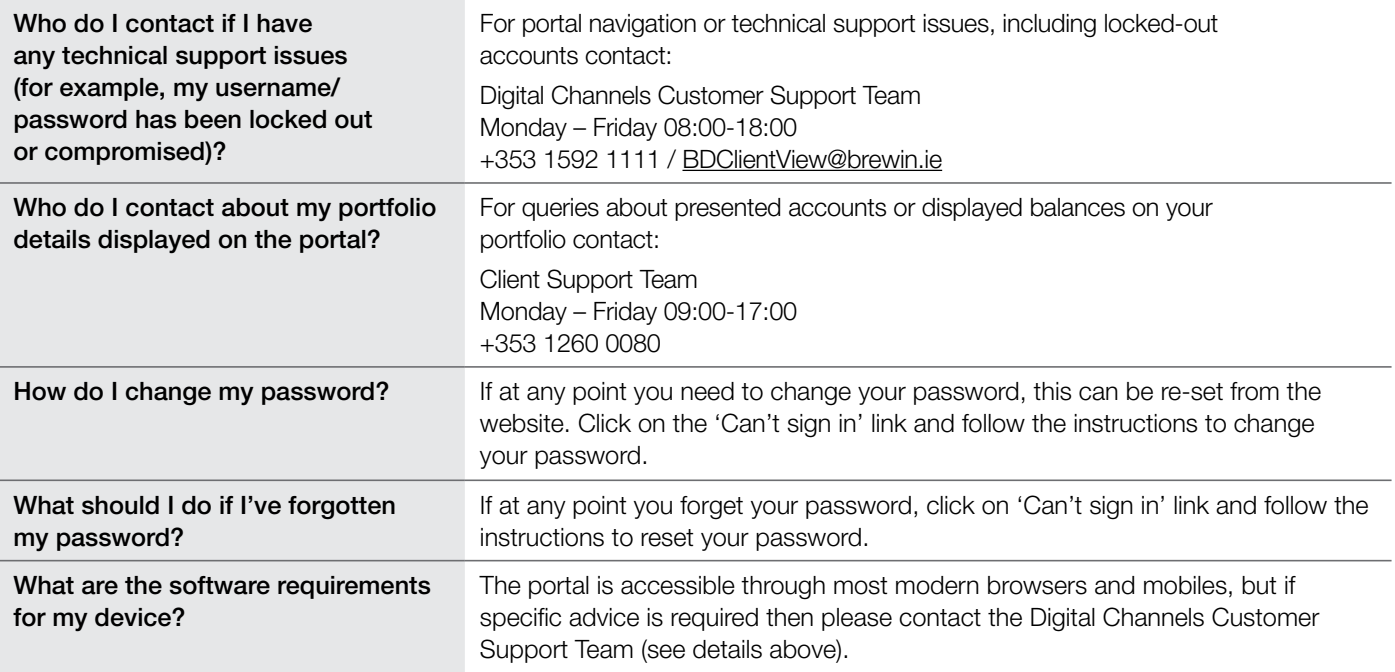

Brewin Dolphin Wealth Management Limited trading as Brewin Dolphin and Brewin Dolphin Ireland is regulated by the Central Bank of Ireland<br>and is a private limited company registered in Ireland No. 235126. Registered Office